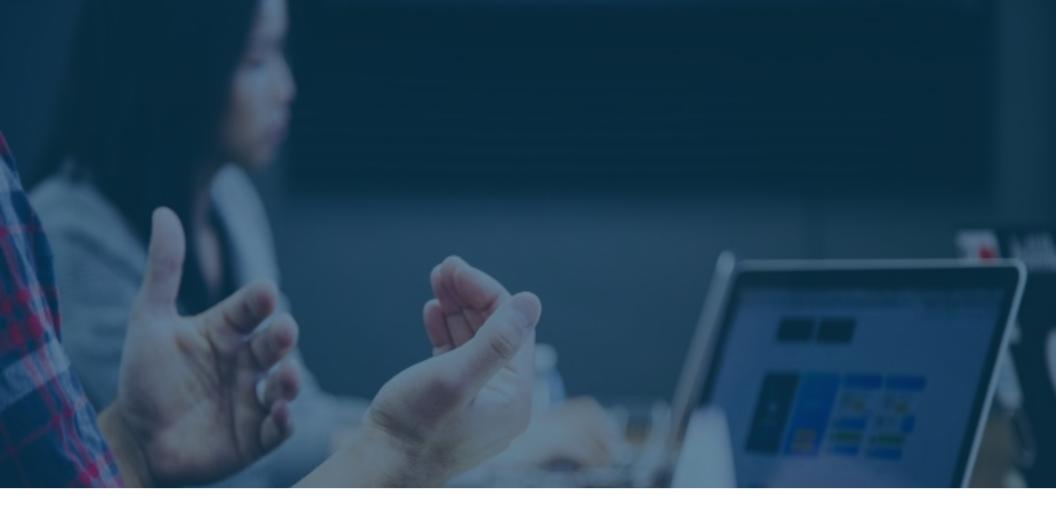

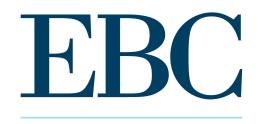

PAYROLL • HR SERVICES

## Kronos | Workforce Ready Training Guide

Kronos Workforce Ready is one unified platform to help you manage your *entire* workforce from pre-hire to retire — whether they're salaried, hourly, full time, or part time. Use this guide to help navigate the basics of using the Workforce Ready system.

| 01 | Managing Employee Data       | 05 | Scheduling    |
|----|------------------------------|----|---------------|
| 02 | Recruiting                   | 06 | Managing Time |
| 03 | Onboarding a New Employee    | 07 | Payroll       |
| 04 | Managing Performance Reviews | 08 | Reports       |

## **Dashboard Overview**

From the Dashboard, you can navigate using any of the following features:

- 1. Main Menu
- 2. Quick Access Tabs
- 3. Favorites
- 4. Widgets

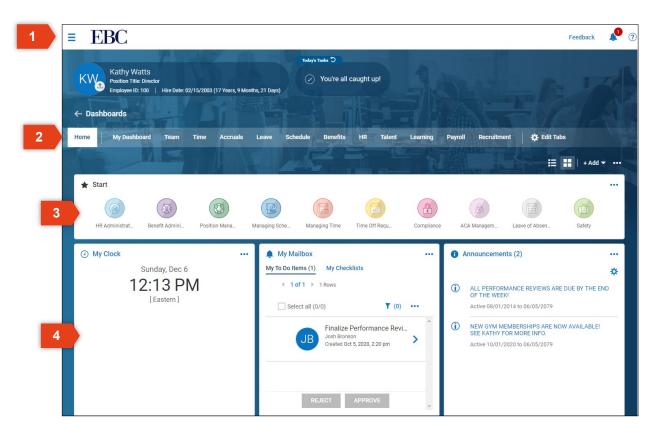

## Kronos | Workforce Ready Managing Employee Data This section will review the basics of reviewing and updating employee information.

## Entering a New Employee

To manually hire a new employee,

- 1. Open the Main Menu, click HR Administration, then click Employee Information.
- 2. Click on HIRE at the top.
- 3. Enter employee information for each of the sections in the New Employee Menu.
- 4. Click ADD EMPLOYEE once you are complete.

|   | FAVORITES                 | ∢ Paj | ge | 1  | of 2 🕨 1 - 10 of 2            | 0 Ro   | ws Save | d: [\$ | System] 👻            |              |                    | <b>D</b>     | Columns (1) 🛞 | <b>Y</b> (1) |   |
|---|---------------------------|-------|----|----|-------------------------------|--------|---------|--------|----------------------|--------------|--------------------|--------------|---------------|--------------|---|
|   | HR Administration 🗸       |       |    |    | ↑ Employee Id     starts with | •<br>• | Badge   | •      | Username 👻           | First Name 👻 | Last Name 👻        | In Payroll 👻 | Locked 👻      | Region •     | 5 |
| 1 | Employee Information      |       |    |    |                               |        |         |        |                      |              |                    |              |               |              | 0 |
|   | Performance Reviews       |       |    | 2  | 100                           |        |         |        | kwatts               | Kathy        | Watts              | Yes          | No            | East         |   |
|   | Trainings/Certifications  |       | R. | Ŀ  | 112                           |        |         |        | jjones               | Jennifer     | Jones              | Yes          | No            |              |   |
|   | Incidents                 |       |    | 20 | 113                           |        |         |        | tturner<br>ahathaway | Tina         | Turner<br>Hathaway | Yes          | No            |              |   |
|   | Compensation Worksheet    |       |    | 2  | 114                           |        |         |        | mdouglas             | Michael      | Douglass           | Yes          | No            | Central      |   |
|   | Base Compensation History |       |    | 2  | 116                           |        |         |        | nreagan              | Nancy        | Reagan             | Yes          | No            | Mountain     |   |

| ≡    | E    | 30     |                    |              |            |               | MY            | TEAM      | _        |          |           |                | Feedback  | 0 |
|------|------|--------|--------------------|--------------|------------|---------------|---------------|-----------|----------|----------|-----------|----------------|-----------|---|
| ←E   | mplo | yee li | nformation         |              |            |               |               | - 2       | 2        | HIRE     | TERMINATE | REHIRE         | VIEW      |   |
| ← Pa | ge   | 1      | of 2 🕨 1 - 10 of 2 | D Rows Saved | [System] 🗸 |               |               | _         |          |          |           | Tr Columns (1) | 🖲 🍸 (1) 📑 | • |
|      |      |        | ↑ Emplo 👻          | Badge 👻      | Userna 🔻   | First N 🔻     | Last N 👻      | In Payr 👻 | Locked 👻 | Region 👻 | Role 🔻    | ar y Em 👻      | Extern 👻  |   |
|      |      |        | starts with 👻      | - •          | - •        | starts with 💌 | starts with 💌 | All 💌     | All 👻    | - •      | - •       | · •            | - •       | 5 |
|      |      |        |                    |              |            |               |               |           |          |          |           | Terminated     |           |   |
|      |      |        |                    |              |            |               |               | <u> </u>  |          |          |           |                |           |   |
|      | 1    | 2      | 100                |              | kwatts     | Kathy         | Watts         | Yes       | No       | East     | Pay Admin | Active         |           |   |
|      |      | 2      | 112                |              | jjones     | Jennifer      | Jones         | Yes       | No       |          |           | Active         |           |   |
|      | 1    | ۵      | 113                |              | tturner    | Tina          | Turner        | Yes       | No       |          |           | Active         |           |   |
|      | 1    | 2      | 114                |              | ahathaway  | Ann           | Hathaway      | Yes       | No       |          |           | Active         |           |   |

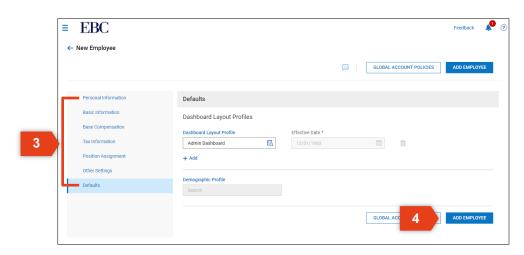

## **Updating Employee Information**

#### To edit employee information,

- 1. Open the Main Menu, click HR Administration, then click Employee Information.
- 2. Locate the employee, then click the Employee Information icon.
- 3. Click on the four tabs to access and edit the employee information within that category:
  - Main
  - HR
  - Payroll
  - Schedule

|   | FAVORITES                 | * | ∢ Pag | le 🗌     | 1 | of 2 🕨 1 - 10 of 20 R | ows Saved: [ | System ] 👻 |            |             | Dr           | Columns (1) 🛞 |          |               |
|---|---------------------------|---|-------|----------|---|-----------------------|--------------|------------|------------|-------------|--------------|---------------|----------|---------------|
|   | HR Administration         | ~ |       |          |   |                       | Badge 👻      | Username 👻 | First Name | Last Name 👻 | In Payroll 👻 | Locked 👻      | Region   | 5             |
| 1 | Employee Information      |   |       |          |   |                       |              |            |            | atarta mut  |              |               | _        | $ _{\otimes}$ |
|   | Performance Reviews       |   |       | R        |   | 100                   |              | kwatts     | Kathy      | Watts       | Yes          | No            | East     |               |
|   | Trainings/Certifications  |   |       |          | 2 | 112                   |              | jjones     | Jennifer   | Jones       | Yes          | No            |          |               |
|   | Incidents                 |   |       |          | 2 | 113                   |              | tturner    | Tina       | Turner      | Yes          | No            |          |               |
|   | Compensation Worksheet    |   |       | μ'n.     | 2 | 114                   |              | ahathaway  | Ann        | Hathaway    | Yes          | No            |          |               |
|   |                           |   |       | <b>F</b> | 2 | 115                   |              | mdouglas   | Michael    | Douglass    | Yes          | No            | Central  |               |
|   | Base Compensation History |   |       |          | 2 | 116                   |              | nreagan    | Nancy      | Reagan      | Yes          | No            | Mountain |               |

|       | E    | 30     |                    |           |      |            |               | MY <sup>-</sup> | TEAM      |          |          |           |                | Feedback       | <b>V</b> ( |
|-------|------|--------|--------------------|-----------|------|------------|---------------|-----------------|-----------|----------|----------|-----------|----------------|----------------|------------|
| ← Er  | mplo | yee li | nformation         |           |      |            |               |                 |           |          | HIRE     | TERMINATE | REHIRE         | VIEW           |            |
| < Pag | je 🗌 | 1      | of 2 🕨 1 - 10 of 2 | 0 Rows Sa | aved | [System] 🔻 |               |                 |           |          |          |           | Tr Columns (1) | ▼(1)         ■ | •          |
|       |      |        | ↑ Emplo 👻          | Badge     | •    | Userna 🔻   | First N 🔻     | Last N 🔻        | in Payr 🔻 | Locked 👻 | Region 🔫 | Role 🔻    | 41 Y Em., 🔻    | Extern 👻       |            |
|       |      |        | starts with 💌      | •         | •    | - v        | starts with 💌 | starts with 💌   | Al 👻      | All 👻    |          | - •       | 5 <b>v</b>     | - •            | 5          |
|       |      |        |                    |           |      |            |               |                 |           |          |          |           | Terminated     |                | 0          |
|       |      |        |                    |           |      |            |               |                 | <u>*</u>  |          |          |           |                |                |            |
| 2     |      | 2      | 100                |           |      | kwatts     | Kathy         | Watts           | Yes       | No       | East     | Pay Admin | Active         |                |            |
|       | R    | 2      | 112                |           |      | jjones     | Jennifer      | Jones           | Yes       | No       |          |           | Active         |                | 1          |
|       | 1    | 2      | 113                |           |      | tturner    | Tina          | Turner          | Yes       | No       |          |           | Active         |                | E          |
|       |      |        |                    |           |      |            |               |                 |           |          |          |           |                |                | -          |

| EBC                      | М                                                        | Y TEAM                         |   |                      | Feedback | <b>P</b> ( |
|--------------------------|----------------------------------------------------------|--------------------------------|---|----------------------|----------|------------|
| ← Employ 3 e             |                                                          |                                |   | UTILITIES DOWNLOAD P | DF SAVE  | E          |
| Watts                    |                                                          |                                |   |                      | 💌 New L  | Look       |
|                          | d Date: 15 Feb, 2003 (17 Years, 9 Months, 16 Days)   Jol | Title: Director of Payroll &HR |   | Search Widget Names  |          | Q,         |
|                          |                                                          |                                |   |                      |          |            |
| Main HR Payroll Schedule | 🔅 Edit Tabs                                              |                                |   |                      |          |            |
|                          |                                                          |                                |   |                      |          |            |
| JUMP TO                  | Account Information                                      |                                |   |                      |          |            |
| Account Information      | Username *                                               | External ID                    |   | New Password         |          |            |
| Profiles                 | kwatts                                                   |                                |   |                      | 0        |            |
| Managers                 | Salutation                                               | Nickname                       |   | First Name *         |          |            |
| Job Change History       |                                                          |                                |   | Kathy                |          |            |
|                          | Middle                                                   | Last Name *                    |   | Suffix               |          |            |
| Assignments To Position  |                                                          | Watts                          |   |                      |          |            |
| Points                   | First Screen                                             | Locale (Language & Format)     |   | Time Zone            |          |            |
| Accruals                 | New UI Dashboard (Home)                                  | Company Default                | * | Eastern              | EQ       |            |
| Personal Information     | User Must Change Password at Next Logon                  | Locked                         |   |                      |          |            |
| Badges                   |                                                          |                                |   |                      |          |            |

## **Direct Deposit Setup**

To set up a direct deposit for an employee,

- 1. Open the Main Menu, click Managing Employees, then Employee Information.
- 2. Select the employee, then click VIEW.
- 3. Click on the payroll tab.
- 4. Scroll down to Direct Deposits.

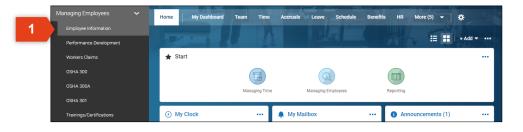

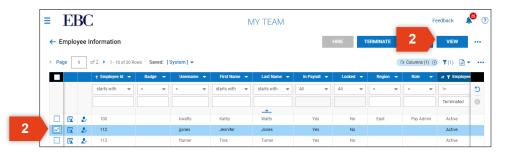

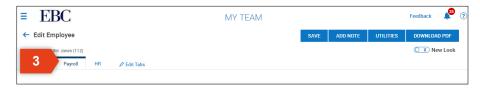

| Ac | tive All |   |                |                |         |                |                                 |                        |                                           |
|----|----------|---|----------------|----------------|---------|----------------|---------------------------------|------------------------|-------------------------------------------|
| 2  |          |   |                |                |         |                | Direct Deposit Transactions Wil | II Process In Order Li | sted Below                                |
|    |          |   | ACTIVE<br>FROM | ACTIVE<br>TO   |         | түре           | CALC<br>METHOD                  | ACCOUNT<br>TYPE        | ABA #<br>BANK ROUTING #* 🏾 <sup>(2)</sup> |
| 1  | ¢×       | ٩ | 12/31/1900     | <br>12/31/9999 | <b></b> | Direct Deposit | \$* 100.00 Flat \$ Amount ~     | Savings 🗸              | 081000032 VALIDATE                        |
| 2  | ÷×       | ٩ | 12/31/1900     | 12/31/9999     | <b></b> | Direct Deposit | Entire/Remainder 🗸              | Checking 🛩             | 081000032 VALIDATE                        |

## Direct Deposit Setup

- 5. To add a direct deposit, click NEW DIRECT DEPSOSIT.
- 6. Enter the banking information.
- 7. Click VALIDATE.

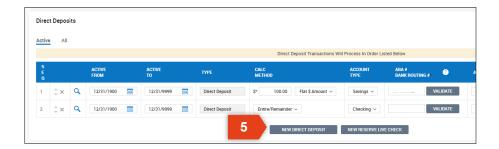

| Act | ive All |   |                |              |                | Direct Deposit Transactions | Will Process In Order Lin | tod Bolow |            |                         |         |     |     |   |
|-----|---------|---|----------------|--------------|----------------|-----------------------------|---------------------------|-----------|------------|-------------------------|---------|-----|-----|---|
| S   |         |   | ACTIVE<br>FROM | ACTIVE<br>To | ТҮРЕ           | CALC<br>METHOD              | ACCOUNT<br>TYPE           | ABA # @   | ACCOUNT #* | PRE-NOTE<br>STATUS      | LAST PR | MTD | QTD | ١ |
| 1   | ‡x      | ٩ | 12/31/1900     | 12/31/9999   | Direct Deposit | \$* 100.00 Flat \$ Amount ~ | Savings 🗸                 | VALIDATE  |            | Ready To Send<br>Cancel | -       | -   | -   |   |
| 2   | ⇒ ×     | ٩ | 12/31/1900     | 12/31/9999   | Direct Deposit | Entire/Remainder 🗸          | Checking 🗸                | VALIDATE  |            | Ready To Send           | -       | -   | -   |   |
| 3   | ÷×      |   | 12/31/1900     | 12/31/9999   | Direct Deposit | % Of Net Pay 🗸              | Checking 🗸                | VALIDATE  |            | Ready To Send           | -       | -   | -   |   |

## **Earnings and Deduction Setup**

#### To set up an earning or deduction for an employee,

- 1. Open the Main Menu, click Managing Employees, then Employee Information.
- 2. Select the employee, then click VIEW.
- 3. Click on the Payroll tab to access payroll options.
- 4. Scroll to view Earnings and Deductions.

| Performance De                                                                                         |                                                     |                                                              |                  |                                              |               |             |                                        |                            |                                                      |                |                                                           |        |
|----------------------------------------------------------------------------------------------------|-----------------------------------------------------|--------------------------------------------------------------|------------------|----------------------------------------------|---------------|-------------|----------------------------------------|----------------------------|------------------------------------------------------|----------------|-----------------------------------------------------------|--------|
| Workers Claims                                                                                         |                                                     | \star s                                                      | tart             |                                              |               |             |                                        |                            |                                                      |                |                                                           |        |
| OSHA 300                                                                                               |                                                     |                                                              |                  |                                              |               |             |                                        |                            |                                                      |                |                                                           |        |
| OSHA 300A                                                                                              |                                                     |                                                              |                  | Managir                                      | ng Time       | Managing Em | nployees                               |                            | Reporting                                            |                |                                                           |        |
| OSHA 301<br>Trainings/Certif                                                                           | instigan                                            |                                                              | ly Clock         |                                              | My            | Mailbox     |                                        |                            | Anr                                                  | nouncement     | s (1)                                                     |        |
|                                                                                                    |                                                     | 0 1                                                          | IY CIOCK         |                                              | i wiy         | Wallbox     |                                        |                            |                                                      | nouncement     | 5(1)                                                      |        |
| ≡ EBO                                                                                                  |                                                     |                                                              |                  |                                              | MY TEAM       |             |                                        |                            |                                                      |                | Feedback                                                  |        |
| ← Employee                                                                                             | Information                                         |                                                              |                  |                                              |               |             | HIRE                                   | TE                         | RMINATE                                              | 2              | VIEW                                                      |        |
| ✓ Page 1                                                                                               | of 2 🕨 1 - 10 of 20                                 | Rows Saved:                                                  | [System] 🔻       |                                              |               |             |                                        |                            |                                                      | Tr Columns (1) | ⊗ ▼(1)                                                    | •      |
|                                                                                                    | ↑ Employee Id 👻                                     | 1.0                                                          | Username 🔻       |                                              |               |             |                                        | cked 👻                     | Region 👻                                             |                | ↓ t Υ Em                                                  | ployee |
|                                                                                                    | starts with 👻                                       |                                                              | - •              | starts with 👻                                | r starts with | All         | All                                    | •                          | - •                                                  | · ·            | ▼ !-<br>Terminat                                          | ed     |
|                                                                                                    |                                                     |                                                              |                  |                                              | <u> </u>      |             |                                        |                            |                                                      |                |                                                           |        |
|                                                                                                    |                                                     |                                                              | kwatts<br>jjones | Kathy<br>Jennifer                            | Watts         | Yes         |                                        | No                         | East                                                 | Pay Adm        | n Active                                                  | _      |
|                                                                                                    |                                                     |                                                              |                  |                                              |               |             |                                        |                            |                                                      |                |                                                           |        |
|                                                                                                    | C                                                   | 🖉 Edit Tabs                                                  | tturner          | Tina                                         | Turner        | Yes         | SAVE                                   | ADD                        | NOTE                                                 | UTILITIES      | Active<br>Feedback<br>DOWNLOA                             | AD PE  |
| Earnings                                                                                               | ygee<br>ones (112)<br>Payroll HR                    |                                                              |                  |                                              | MY TEAM       |             | SAVE                                   |                            | NOTE                                                 | UTILITIES      | Active<br>Feedback                                        | AD PE  |
| Earnings                                                                                               | vyee<br>ones (112)<br>Payroll HR<br>duled All Sched | uled YTD                                                     | <u></u>          |                                              | MY TEAM       |             |                                        |                            |                                                      |                | Active<br>Feedback<br>DOWNLO/                             | AD PD  |
| Edit Emple<br>Currently Sche                                                                           | yee<br>payroll HR<br>duled All Sched                | uled YTD                                                     | Compensation     | Package Inact                                | MY TEAM       |             | BEGIN DATE                             |                            | NOTE END DAT                                         |                | Active<br>Feedback<br>DOWNLO/                             | AD PD  |
| Earnings                                                                                               | yee<br>payroll HR<br>duled All Sched                | uled YTD                                                     |                  | Package Inact                                | MY TEAM       |             |                                        | ADD                        |                                                      |                | Active<br>Feedback<br>DOWNLO/                             | AD PD  |
| Earnings                                                                                               | yee<br>payroll HR<br>duled All Sched                | uled YTD                                                     | Compensation     | Package Inact                                | MY TEAM       |             | BEGIN DATE<br>01/01/2013               | ADD                        | END DA                                               |                | Active<br>Feedback<br>DOWNLO/                             | AD PD  |
| Earnings                                                                                               | duied All Sched                                     | uled YTD<br>HING<br>Comp. (Jennifer Jos                      | Compensation     | Package Inact                                | MY TEAM       |             | BEGIN DATE<br>01/01/2013               | ADD                        | END DA                                               |                | Active<br>Feedback<br>DOWNLO/                             | AD PD  |
| Earnings                                                                                               | duied All Sched                                     | uled YTD<br>HING<br>Comp. (Jennifer Jos                      | Compensation     | Package Inact                                | MY TEAM       | VIE         | BEGIN DATE<br>01/01/2013<br>W SELECTED | ADD                        | END DA                                               | τε             | Active<br>Feedback<br>DOWNLO/                             | AD PC  |
| Earnings                                                                                               | duied All Sched                                     | uled YTD<br>HING<br>Comp. (Jennifer Jos                      | Compensation     | Package Inact                                | MY TEAM       | VIE         | BEGIN DATE<br>01/01/2013<br>W SELECTED | ADD                        | END DAT<br>-<br>W EARNING<br>der Listed Bela         | τε             | Active<br>Feedback<br>DOWNLO/                             | AD PC  |
| Earnings                                                                                               | duied All Sched                                     | uled YTD<br>enno<br>Comp. (Jennifer Jos<br>uled YTD          | Compensation     | Package Inact                                | IVE           | VIE         | BEGIN DATE<br>01/01/2013<br>W SELECTED | ADD<br>NE                  | END DA'<br>w EARNING<br>der Listed Bek               | τε             | Active<br>Feedback<br>DOWNLOA<br>CALCS<br>S1,680.00       | AD PC  |
| Earnings Currently Sche Currently Sche Currently Sche Currently Sche E Currently Sche E Currently Sche | duled All Sched                                     | uled YTD<br>ENG Comp. (Jennifer Jor<br>uled YTD<br>DEDUCTION | Compensation     | Package Inact<br>113/01/01)<br>BEGIN<br>DATE | MY TEAM       | Deduc       | BEGIN DATE<br>01/01/2013<br>W SELECTED | ADD<br>NE<br>OCCESS IN OFF | END DAT<br>W EARNING<br>der Listed Bek<br>INTS<br>30 | τε             | Active Feedback DOWNLOX CALCS \$1,680.00 LAST PR \$100.00 |        |

## **Earnings and Deduction Setup**

8

- 5. To add an earning, click NEW EARNING.
- 6. Choose an earning type from the drop down.
- 7. Click OK.
- 8. Enter earning information on the Scheduled Earning page.
- 9. Click SAVE once you have completed this entry.

| EBC                                                                |                            | MY TEAM         |            |                  | Feedback   | <b>*</b> ( |
|--------------------------------------------------------------------|----------------------------|-----------------|------------|------------------|------------|------------|
| Edit Employee                                                      |                            |                 | SAVE A     | DD NOTE UTILITIE |            |            |
| ployee: Jennifer Jones (112)<br>Main Payroll HR & Edit Tabs        |                            |                 |            |                  | C X New    | Look       |
| in y con 1003                                                      |                            |                 |            |                  |            |            |
| Earnings                                                           |                            |                 |            |                  |            |            |
| Currently Scheduled All Scheduled YTD C                            | Compensation Package In:   | active          |            |                  |            |            |
| S<br>E EARNING<br>Q                                                |                            |                 | BEGIN DATE | END DATE         | CALCS      | L          |
| 1     □          ↓ ×         Q         Base Comp. (Jennifer Jones: | : Regular from 2013/01/01) |                 | 01/01/2013 |                  | \$1,680.00 | \$1        |
|                                                                    |                            |                 | 5          | NEW EARNING      |            |            |
|                                                                    |                            |                 |            |                  |            |            |
| Question                                                           |                            |                 |            |                  |            |            |
| Question                                                           |                            |                 |            |                  |            |            |
| Please select earn                                                 | ing type to use for new ea | arning.         |            |                  |            |            |
| 6 Family                                                           |                            |                 |            |                  |            |            |
| Earning                                                            |                            | ~               |            |                  |            |            |
|                                                                    |                            |                 | _          |                  |            |            |
|                                                                    |                            |                 | [ 7        | ок               |            |            |
|                                                                    |                            |                 | _          |                  |            |            |
| EBC                                                                |                            |                 |            |                  | Feedback   | <b>2</b> ( |
| Scheduled Earning                                                  |                            |                 |            |                  | 9          | SAVE       |
| mployee: & Jennifer Jones (112) Overtime (Overtime)                |                            |                 |            |                  |            |            |
| Scheduled Earning                                                  |                            | 💉 Goal          |            |                  |            | 1          |
|                                                                    |                            | - enabled       |            |                  |            |            |
| Earning Overtime Begin Date* 12/02/2020 IIII                       | End Date                   |                 |            |                  |            |            |
| Priority Sequence 1<br>Annual Max \$                               |                            | 0               |            |                  |            |            |
| Annualized Target Compensation \$                                  |                            | Cost Center Def | aults      |                  |            | 1          |
| Pay Statement Types To Apply To All Pay Statement Types            | EQ                         | Departments     |            | EQ ×             |            |            |
| Settings                                                           |                            | Jobs (HR)       |            | EQ ×             |            |            |
|                                                                    |                            |                 |            |                  |            |            |
|                                                                    |                            | 1               |            |                  |            |            |
| EMPLOYEE<br>Amount \$* Flat \$Amount ~                             |                            |                 |            |                  |            |            |

## **Earnings and Deduction Setup**

- 10. To add a deduction, click NEW DEDUCTION.
- 11. Choose an deduction type from the drop down.
- 12. Click OK.
- 13. Enter deduction information on the Scheduled Deduction page.
- 14. Click SAVE once you have completed this entry.

| Curre       | ntly S | chedul   | ed /                        | All Sche | duled YTD |               |             |                                    |                     |
|-------------|--------|----------|-----------------------------|----------|-----------|---------------|-------------|------------------------------------|---------------------|
|             |        |          |                             |          |           |               | Deductions  | Will Process In Order Listed Below |                     |
| S<br>E<br>Q |        |          |                             |          | DEDUCTION | BEGIN<br>DATE | END<br>DATE | AMOUNTS                            | LAST PR             |
| 1           |        | EE<br>ER | ≎×                          | ٩        | 401k      | 12/31/1900    | 12/31/9999  | \$100.00                           | \$100.00<br>\$75.20 |
| 2           |        | EE<br>ER | ¢×                          | ٩        | Medical   | 11/02/2011    | 12/31/9999  | \$46.15<br>\$138.46                | \$46.15<br>\$138.46 |
| 3           |        | EE<br>ER | $\stackrel{\bullet}{\to}$ × | ۹        | Standard  | 01/01/2012    | 12/31/9999  | \$6.92                             | \$6.92<br>\$0.00    |

|    | Question                                               |
|----|--------------------------------------------------------|
|    | Please select deduction type to use for new deduction. |
| 11 | Deduction                                              |
|    | 12 ок                                                  |

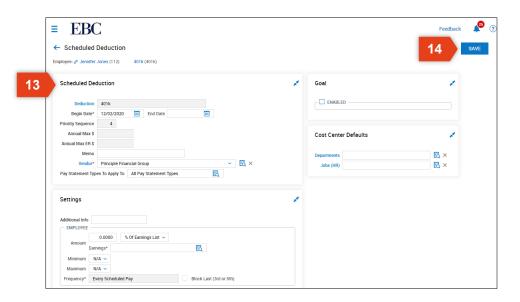

## **Employee Self Service**

From the dashboard, employees can access,

- 1. My Payroll: Access benefit and pay statements.
- 2. My Timekeeping: Access timesheets, accruals, schedules, and request time off.
- 3. My HR: Access performance reviews and goals, company documents, and make updates to tax withholdings, and benefits.

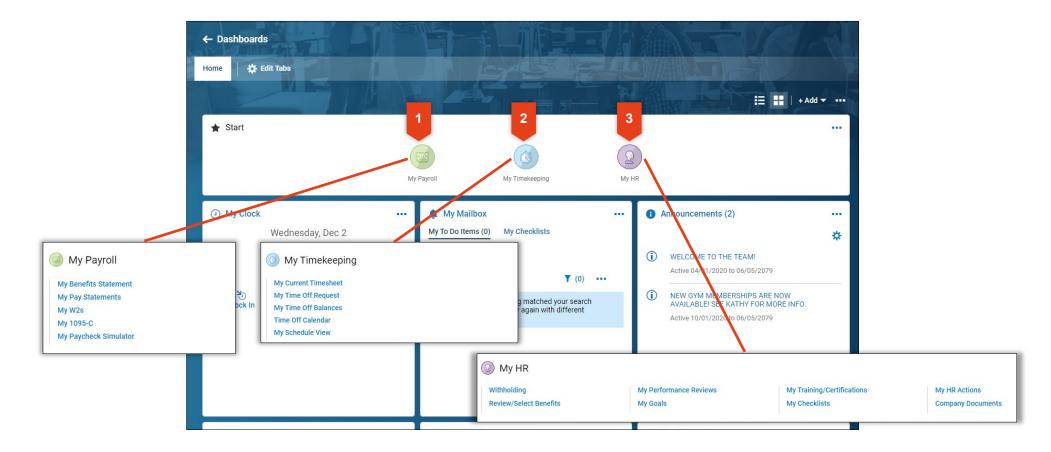

## Kronos | Workforce Ready Recruiting

This section will review the basics of creating and updating information for jobs postings.

## **Create a Job Posting**

#### To create a job posting,

- 1. Open the Main Menu, click Recruitment, then click Job Requisition.
- 2. Click on ADD NEW to start a new job posting.
- 3. Enter position details for each of the sections in the Job Requisition Menu.
- 4. Click PREVIEW to review the posting before saving.
- 5. Click SAVE to save the posting.

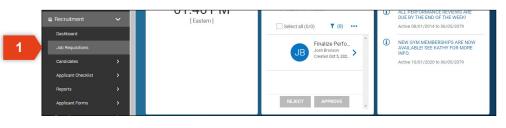

|                   | E  | 30             | 4      |         |               |             |    |                  | RECRUI                 | TMENT            |               | _              | Feedba          | ck 🦼     | 0 |
|-------------------|----|----------------|--------|---------|---------------|-------------|----|------------------|------------------------|------------------|---------------|----------------|-----------------|----------|---|
| ← Job Requisition |    |                |        |         |               |             |    |                  |                        |                  |               | 2              | ADD NEW         | VIE      | w |
|                   |    |                |        |         |               |             |    |                  |                        |                  |               | Quick          | Find            |          | ٩ |
| Pag               | ge | 1              | of1 )⊧ | 1-5     | of 5 Rows Sav | ed: [System | 1- |                  |                        |                  |               |                | T               | 0) 🗎 🔻   |   |
|                   |    |                |        |         | Active 👻      | Budgeted    | •  | Job Status 🔻     | Requisition # 👻        | Location 👻       | Job Title 👻 👻 | # Applicants 👻 | Job Category 🔻  | Job In   |   |
|                   |    |                |        |         | All 💌         | All         | •  | ÷ •              | - v                    | starts with 🛛 👻  | starts with 👻 | ÷ •            | starts with 🛛 💌 | starts w | 5 |
|                   |    |                |        |         |               |             |    |                  |                        |                  |               |                |                 |          | 0 |
|                   |    |                |        |         |               |             |    |                  | _                      | -                |               |                |                 |          |   |
|                   |    | D <sub>1</sub> | ×      | <b></b> | Y             |             |    | Opened           | 235268289              | Chesterfield, MO | Supervisor    | 3              | Supervisor      |          |   |
|                   | Ø  | 40             | -      |         |               |             |    |                  |                        |                  | oupernoor     | -              |                 |          |   |
|                   | 0  | Q)             | ×      | Û       | Ŷ             |             |    | Opened           | 235268292              | Chesterfield, MO | Associate     | 4              | Associate       |          |   |
|                   |    |                |        | _       |               |             |    | Opened<br>Opened | 235268292<br>235268291 |                  |               |                |                 |          |   |
|                   | 0  | Ф              | ×      | Û       |               |             |    |                  |                        | Chesterfield, MO | Associate     | 4              | Associate       |          |   |

| ≡ EBC                               |                                                 |                        | Feedback 📌 🤅                                           |
|-------------------------------------|-------------------------------------------------|------------------------|--------------------------------------------------------|
| ← Job Requisition                   |                                                 |                        | 3 PREVIEW SAVE                                         |
| JUMP TO Requisition Details         | Requisition Details<br>Job Requisition Template |                        |                                                        |
| Job Details<br>Hiring Stages        | Choose 🔣                                        | Allow Quick Apply      |                                                        |
| Contact Information<br>Requirements | Job Title *                                     | Status                 | Default Position<br>Choose 民                           |
| Compensation<br>Summary             | Default Job                                     | Departments            |                                                        |
| Custom Fields<br>Applications       | Status & Visibility<br>Visibility Date From     | Visibility Date To     |                                                        |
|                                     | mm/dd/yyyy                                      | mm/dd/yyyy 🛅 🕐         |                                                        |
|                                     | Evergreen Number Of Openings                    | Hired Applicants Count | Auto Change Status To Closed And Filled<br>When Filled |
|                                     | Total FTE                                       |                        |                                                        |

## **Review and Update Candidates**

#### To review and update candidates,

- 1. Open the Main Menu, click Recruitment, Candidates, then click Applicants.
- 2. Locate the candidate you want to review by scrolling through the list or using the filter and search options.
- 3. Once you have located the candidate, click on the View Applicant icon.
- 4. Click on the three tabs to access and edit the candidate information within that category:
  - Main
  - Resume
  - Communication

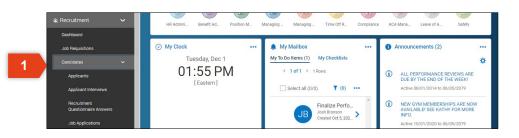

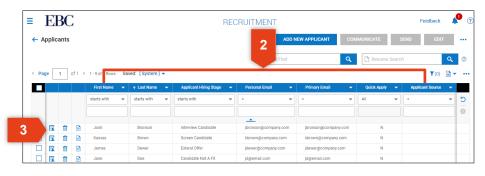

| EBC                      |                           |    |            |                     |               |          |                 | Feedbac | k 🎤  |
|--------------------------|---------------------------|----|------------|---------------------|---------------|----------|-----------------|---------|------|
| Applica 4 ation<br>Onson | Ţ                         |    | HIRE       | COMMUNICATE         | DOWNLOAD      | PDF      | ADD JOB APPLICA | TION    | SAVE |
| in Resume Communications | 🔅 Edit Tabs               |    |            |                     |               |          |                 |         |      |
| JUMP TO                  | Applicant Information     |    |            |                     |               |          |                 |         |      |
| Applicant Information    | Username *                |    | New Passw  | ord                 |               | Salutati | on              |         |      |
| Personal Information     | jbronson@company.com      |    |            |                     | 0             |          |                 |         |      |
| Applications             | Nickname                  |    | First Name | •                   |               | Middle   |                 |         |      |
|                          |                           |    | Josh       |                     |               |          |                 |         |      |
| Applicant Documents      | Last Name *               |    | Suffix     |                     |               | Security | Profile         |         |      |
| Checklists               | Bronson                   |    |            |                     |               | Appli    | cant            |         | EQ   |
| Custom Fields            | Demographic Profile       |    |            |                     |               |          |                 |         |      |
|                          | Choose                    | Eà | User Mi    | ust Change Password | at Next Logon | Loc      | ked             |         |      |
|                          | Dashboard Layout Profiles |    |            | Effective Date      | *             |          |                 |         |      |
|                          | Choose                    |    | Eq         | 12/31/1900          |               |          |                 | Û       |      |
|                          | + Add                     |    |            |                     |               |          |                 |         |      |

## Make an Offer

#### To make an offer,

- 1. Open the Main Menu, click Recruitment, then Job Requisitions.
- 2. Select the job for which you want to make an offer.
- 3. Click VIEW.
- 4. Click NOTIFY APPLICANT.

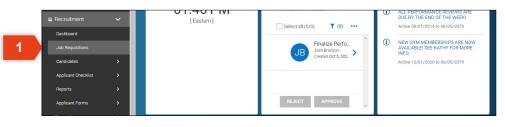

| ≡<br>+ |      |   | 3C<br>quisi |       |        |           |      |          |        |               | RECRUITME              | NT                                   |                         | 3          | Feedback VIE       | 25<br>W |
|--------|------|---|-------------|-------|--------|-----------|------|----------|--------|---------------|------------------------|--------------------------------------|-------------------------|------------|--------------------|---------|
|        |      |   |             |       |        |           |      |          |        |               |                        |                                      |                         | Quick Find |                    | (       |
| 4      | Page |   | 1           | of1 → | 1 - 5  | of 5 Rows | Save | d: [Syst | em ] 🔻 |               |                        |                                      |                         |            | <b>Y</b> (0)       |         |
|        |      |   |             |       |        | Active    | -    | Budge    | ted 👻  | Job Status 🔻  | Requisition # 👻        | at Location 👻                        | Job Title               |            | Job Category       | 1       |
|        | - 1  |   |             |       |        | All       | -    | All      | -      | - •           | - •                    | starts with 🛛 👻                      | starts with             | • - •      | starts with        | Ŀ       |
|        |      |   |             |       |        |           |      |          |        |               |                        |                                      |                         |            |                    |         |
|        | - 1  |   |             |       |        |           |      |          |        |               |                        |                                      |                         |            |                    |         |
|        |      |   |             |       |        |           |      |          |        |               |                        |                                      |                         |            |                    |         |
| 1      |      | 0 | D           | ×     | Û      | Y         |      |          |        | Opened        | 235268289              | Chesterfield, MO                     | Supervisor              | 3          | Supervisor         |         |
|        | _    | 0 | ф<br>Ф      | X     | Î<br>Î | Y         |      |          |        | Opened Opened |                        | Chesterfield, MO<br>Chesterfield, MO | Supervisor<br>Associate | 3          |                    |         |
| 1      |      |   | -           |       |        |           |      |          |        |               | 235268289              |                                      |                         | 4          | Associate          |         |
|        |      | 0 | Ð           | ×     | Î      |           |      |          |        | Opened        | 235268289<br>235268292 | Chesterfield, MO                     | Associate               | 4          | Associate<br>Nurse |         |

| ≡ EBC                                      |                                    |                    | Feedback              | ?  |
|--------------------------------------------|------------------------------------|--------------------|-----------------------|----|
| ← Job Requisition                          | 0                                  | PREVIEW CLOSE A    | NOTIFY APPLICANT SAVE |    |
| Job Requisition #235268288 (Sales Executiv | e)                                 |                    | _                     |    |
| JUMP TO                                    | Requisition Details                |                    |                       | ^  |
| Requisition Details                        | Job Requisition Template           |                    |                       | L  |
| Job Details                                | -                                  |                    |                       | ١. |
| Hiring Stages                              | Resume Required                    | Allow Quick Apply  |                       |    |
| Contact Information                        | Job Title *                        | Job Requisition ID | Status                |    |
| Requirements                               | Sales Executive                    | 235268288          | Opened                |    |
| Compensation                               | Default Position                   | Default Job        | Departments           |    |
| Summary                                    | Choose                             | Sales Executive    | •                     |    |
| Custom Fields                              |                                    |                    |                       |    |
| Career Portal Page Links                   | Status & Visibility                |                    |                       |    |
| Applications                               | Visibility Date From<br>01/01/2012 | Visibility Date To |                       |    |

## Make an Offer

- 5. Select the applicant to whom you want to make an offer.
- 6. Click OK.
- 7. Create communication using the Extend Offer template.
- 8. Click SEND.

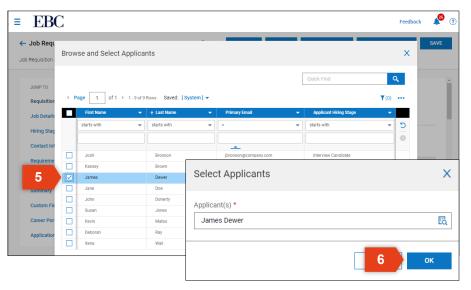

| 7                         | Communicate: 1 Applicant(s)                                                                                                    | X        |
|---------------------------|----------------------------------------------------------------------------------------------------|----------|
| JUMP TO                   | Email                                                                                                    | ^        |
| Requisition               | Template To Use                                                                                                    |          |
| Job Details               | Select Template                                                                                                    |          |
|                           | From *                                                                                                    |          |
| Hiring Stag               | Please Enter E-Mail                                                                                                    |          |
| Contact Inf               | Subject *                                                                                                    |          |
| Requireme                 | Subject                                                                                                    |          |
| Compensa                  | Message                                                                                                    |          |
| Summary                   | B $I \ \cup \ \ (I_x \ ) \equiv \ \ \equiv \ \ \equiv \ \ (I_x \ ) = \ \ (I_x \ ) =$ | *        |
| Custom Fie                | ೫ ि   ⊟ ⊟   Œ ख़ ♥   ち ♂ 🖉 ※ ፼ ▶ ↔ ⊞∨   ≜ ∨ ๕ ∨                                                                                                    |          |
| Career Por<br>Application | ágoly Eor This Job                                                                                                    |          |
|                           | ADD TAGS                                                                                                    | And<br>• |
|                           | 8 SEND                                                                                                    |          |

## **Close a Job Posting**

#### To close a job posting,

- 1. Open the Main Menu, click Recruitment, then click Job Requisition.
- 2. Locate the job posting by scrolling through the list or using the filter and search options.
- 3. Check the box to the left of the job posting to select.
- 4. Click VIEW.
- 5. Click CLOSE.
- 6. A confirmation message will ask if you want to close this job—click YES.

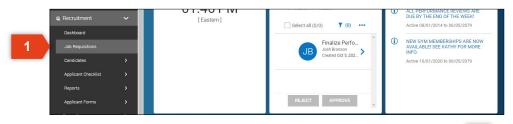

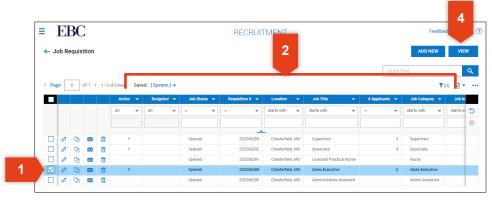

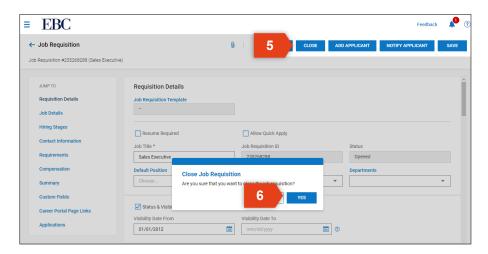

Kronos | Workforce Ready Onboarding a New Employee This section will review the basics of onboarding a new employee using a New Hire checklist.

## Manage New Hire Checklist

#### To manage a New Hire checklist,

- 1. Open the Main Menu, Click Company Settings, HR Setup, then Checklists.
- 2. Click the edit icon to edit an existing checklist.
- 3. Here you can edit current checklist items or you may click ADD CHECKLIST ITEM.
- 4. Click SAVE if any changes have been made.

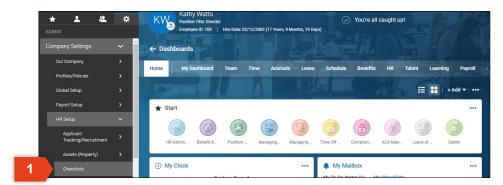

|        | EB      | C       |                       | COM                       |                        | Feedback         | <b>*</b> (             |                |         |  |  |
|--------|---------|---------|-----------------------|---------------------------|------------------------|------------------|------------------------|----------------|---------|--|--|
| - Ch   | ecklis  | ts      |                       |                           |                        |                  |                        |                | ADD NEW |  |  |
| Rows   | On Page | 20 🗸    | 2 Rows 🏷 Refresh Data |                           | 🗧 Full Screen [Default | ] 🗸 🔅 Settings 🗸 | <b>▼</b> Filter へ == S | Select Columns | 1 Expor |  |  |
|        |         |         |                       |                           |                        |                  |                        |                |         |  |  |
| Date C | reated: | Calenda | r Range 🖌 🛛 All 🗸     |                           |                        |                  |                        | Created        |         |  |  |
| Date C | reated: | Calenda | r Range 🗸 🛛 All 🗸     | Category                  | Name                   | Description      | Creat                  | ed             |         |  |  |
| Date C | reated: | Calenda |                       | Category<br>starts with v | Name<br>starts with    | Description = ~  | Creat                  | ed<br>~        |         |  |  |
| Date C | reated: | Calenda | Туре                  |                           |                        |                  | =                      |                |         |  |  |

| ≡ Eł                      | BC                                |                                                                                                    |       | Feedback                                           |
|---------------------------|-----------------------------------|----------------------------------------------------------------------------------------------------|-------|----------------------------------------------------|
| 🔶 Edit Ch                 | ecklist                           |                                                                                                    |       | 4 SAVE DOWNLOAD PDF ADD GROUP ADD CHECKLIST ITE    |
| Employee Setup            |                                   |                                                                                                    |       |                                                    |
| 🛕 Warning                 | gs (2) Hide                       | All                                                                                                    |       |                                                    |
|                           |                                   | st is edited, changes will not be applicable on exist<br>item descriptions and the enhanced formatting op |       |                                                    |
| Checklist                 |                                   |                                                                                                    | 1     | Settings                                           |
|                           | Name*                             | New Hire                                                                                                  |       | Auto Add To New Employees 🗌 Filter All Employees 🔾 |
|                           | Category*                         | New Hire ~                                                                                                |       |                                                    |
|                           |                                   |                                                                                                    |       |                                                    |
| Change To Co<br>All Steps | ompleted When<br>Are Completed    | 2                                                                                                    |       |                                                    |
|                           | Can Be Entered                    |                                                                                                    |       |                                                    |
| -8                        | Upon Offer                        |                                                                                                    |       |                                                    |
| □,                        | Minimized On Nev                  | / Lists                                                                                                   |       |                                                    |
| ¢×                        | Send Offer Lett<br>To Be Complete | er<br>d By. Employee's Manager 1                                                                          | ÷×    |                                                    |
|                           | Send NDA                          |                                                                                                    | ÷×    |                                                    |
|                           |                                   | d Die Employee's Manager 1                                                                                | - · · |                                                    |

## Issue New Hire Checklist

#### To issue a New Hire checklist,

- 1. Open the Main Menu, click My Team, then Employee Information.
- 2. Use the filter and sort options to locate the employee for whom you will be managing documents.
- 3. Click on the HR tab.
- 4. Click on Checklists from the navigation panel or scroll down to Checklists.
- 5. Click +Add to start a new checklist.

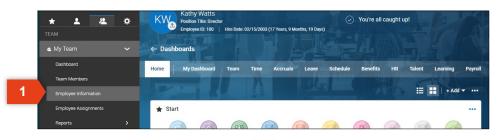

| ≡               | ł                                                                                 | Ð    | BC     |                 |       |   |            | M               | 2               |              |          |            | Feed      | back 🦼    | • ? |
|-----------------|-----------------------------------------------------------------------------------|------|--------|-----------------|-------|---|------------|-----------------|-----------------|--------------|----------|------------|-----------|-----------|-----|
| <del>&lt;</del> | Em                                                                                | ploy | ree Ir | nformation      |       |   |            |                 |                 | HI           | RE TERM  | MINATE     | REHIRE    | VIEW      |     |
| 4               | < Page 1 of 2 → 1-10 of 20 Rows Saved: [System] → (Big Columns (1) ) (1) ] → ···· |      |        |                 |       |   |            |                 |                 |              |          |            |           |           |     |
|                 |                                                                                   |      |        | ↑ Employee Id 👻 | Badge | - | Username 🔻 | First Name 📼    | Last Name 🔻     | in Payroli 👻 | Locked 👻 | Region 🔫   | Role 🔫    | Jt ¥ Emp  |     |
|                 |                                                                                   |      |        | starts with 📼   | -     | • | = <b>v</b> | starts with 🛛 👻 | starts with 🛛 🔻 | All 👻        | All 👻    | - <b>v</b> | ÷ •       | 1=        | 5   |
|                 |                                                                                   |      |        |                 |       |   |            |                 |                 |              |          |            |           | Terminate |     |
|                 |                                                                                   |      |        |                 |       |   |            |                 | <u> </u>        |              |          |            |           |           |     |
| [               |                                                                                   | F.   | 2      | 100             |       |   | kwatts     | Kathy           | Watts           | Yes          | No       | East       | Pay Admin | Active    |     |
| E               | 2 ∣                                                                               |      | 2      | 112             |       |   | jjones     | Jennifer        | Jones           | Yes          | No       |            |           | Active    |     |
|                 |                                                                                   | F.   | 2      | 113             |       |   | tturner    | Tina            | Turner          | Yes          | No       |            |           | Active    |     |

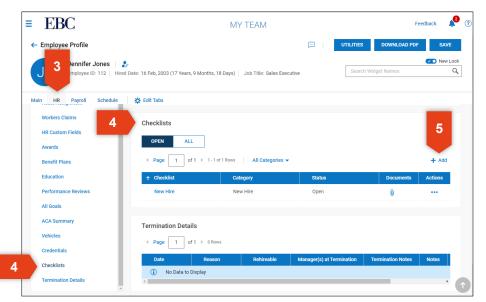

## Issue New Hire Checklist

- 6. Choose the New Hire checklist.
- 7. Click SAVE.
- 8. The checklist will be displayed.

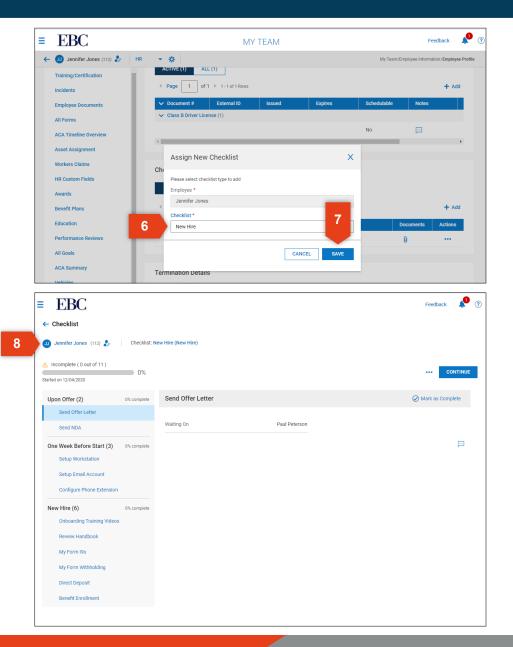

## Monitor Checklist Completion

#### To monitor a New Hire checklist,

- 1. Open the Main Menu, click My Team, then Employee Information.
- 2. Use the filter and sort options to locate the employee for whom you will be managing documents.
- 3. Click on the HR tab.
- 4. Click on Checklists from the navigation panel or scroll down to Checklists.
- 5. Click on the New Hire checklist.

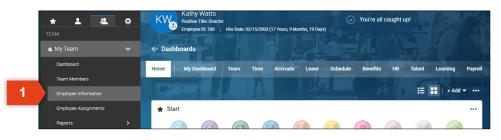

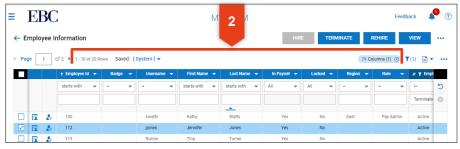

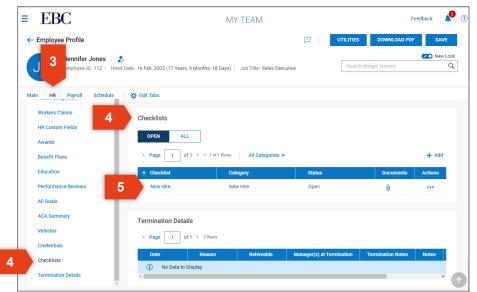

## Monitor Checklist Completion

- 6. An overview of completion is listed at the top of the page.
- 7. Click on each item in the navigation panel to review completion details.

|   | ≡ EBC                                               |              |                     |               | Feedback 📌 📀     |
|---|-----------------------------------------------------|--------------|---------------------|---------------|------------------|
|   | ← Checklist                                         |              |                     |               |                  |
|   | 🕔 Jennifer Jones (112) 🧞                            | Checklist: N | lew Hire (New Hire) |               |                  |
| 6 | Incomplete (0 out of 11)      Started on 12/04/2020 | 0%           |                     |               | CONTINUE         |
|   | Upon Offer (2)                                      | 0% complete  | Send Offer Letter   |               | Mark as Complete |
|   | Send Offer Letter                                   |              |                     |               |                  |
|   | Send NDA                                            |              | Waiting On          | Paul Peterson |                  |
|   | One Week Before Start (3)                           | 0% complete  |                     |               | P                |
|   | Setup Workstation                                   |              |                     |               |                  |
|   | Setup Email Account                                 |              |                     |               |                  |
| 7 | Configure Phone Extension                           |              |                     |               |                  |
|   | New Hire (6)                                        | 0% complete  |                     |               |                  |
|   | Onboarding Training Videos                          |              |                     |               |                  |
|   | Reveiw Handbook                                     |              |                     |               |                  |
|   | My Form I9s                                         |              |                     |               |                  |
|   | My Form Withholding                                 |              |                     |               |                  |
|   | Direct Deposit                                      |              |                     |               |                  |
| L | Benefit Enrollment                                  |              |                     |               |                  |
|   |                                                     |              |                     |               |                  |
|   |                                                     |              |                     |               |                  |

## **Complete a Checklist**

#### To complete a checklist,

- 1. Locate the My Mailbox widget on the dashboard.
- 2. Click on My Checklists.
- Click on the Checklist you want to complete (if there are more than one) then click GO TO CHECKLIST.
- 4. Complete each item in the checklist by clicking CONTINUE or by clicking through the navigation panel.

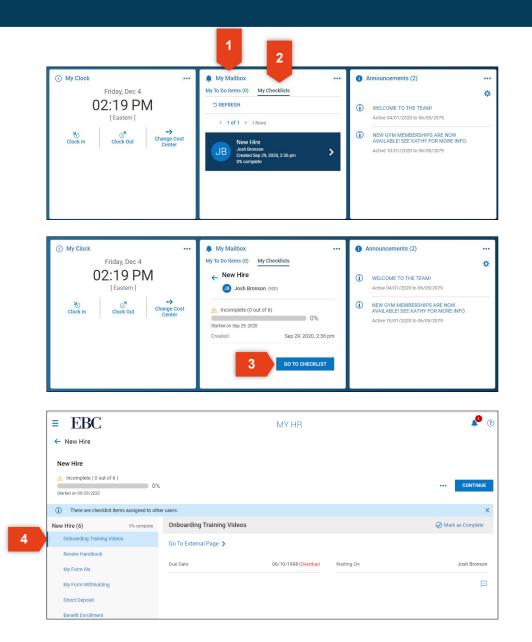

## Kronos | Workforce Ready Managing Performance Reviews

This section will review the basics of creating and issuing a performance review.

## Assign Goals

#### To assign personal and professional goals,

- 1. Open the Main Menu, click Talent, Performance, then click Performance Development.
- 2. To create a professional goal, click ASSIGN COM-PANY GOAL.
  - a. The Assign Company Goal window will display. Enter the details for the professional goal.
  - b. Click SAVE.
- 3. To create a personal goal, click ASSIGN PERSON-AL GOAL.
  - a. The Assign Personal Goal window will display. Enter the details for the personal goal.

2a

b. Click SAVE.

| Ar Talent     Carlosord     Derbourd     Employee Perspectives     Performance     Performance     Performance Reviews     Reviews To Finalize     Peer Peerback | My Clock     Tuesday, Dec 1     O3:19 PM     [Eastern] | <br>My Mailbox My To Do Items (3) My Chec     (1 of 1 + 3 Rows     Select all (0/0)      Review     Kee Dark Created D      Review     Jorden Area | (0)<br>Perfo<br>Perfo | Announcements (2     ALL PERFORMANC<br>DUE BY THE ENC O<br>Active 8071/2014     NEW GYM MEMBE<br>AVAILABLE SEE K.<br>NEO.<br>Active 10/01/2020 1 | CE REVIEWS ARE<br>FTHE WEEK<br>0 06/05/2079<br>RSHIPS ARE NOW<br>ATHY FOR MORE<br>0 06/05/2079 |
|----------------------------------------------------------------------------------------------------|--------------------------------------------------------|----------------------------------------------------------------------------------------------------|-----------------------|----------------------------------------------------------------------------------------------------|------------------------------------------------------------------------------------------------|
| EBC     Performance Development     Page 1 of 3 + 1-20 of 42 Revis     Coccycel By                                                                               | Goal Name                                              | ALENT                                                                                                    |                       | Soal Active 👻 🕴 Attached Do                                                                                                    |                                                                                                |

| Assign Company Goal                                                               | >                                                                               | 3a Assig | gn Personal Goal                                                            |                                |
|-----------------------------------------------------------------------------------|---------------------------------------------------------------------------------|----------|-----------------------------------------------------------------------------|--------------------------------|
|                                                                                   | t be assigned to the same Employee<br>/ be modified based on the Effective date | Name     |                                                                             |                                |
| Employee * Single  Goal *                                                         | Choose Employee                                                                 |          | ive From Date I/dd/yyyy III tive                                            | Effective To Date mm/dd/yyyy   |
| Choose E                                                                          | Due Date                                                                        |          | iption<br>I 및 S   <u>I</u> <sub>×</sub>   <u></u> = =<br>oto Light ∨ 14px ∨ |                                |
| Percentage Complete %                                                             | Status<br>New 🗸                                                                 |          | □   := :=   = := ;;<br>※                                                    |                                |
| Criteria for Achievement<br>$\begin{array}{c ccccccccccccccccccccccccccccccccccc$ |                                                                                 |          |                                                                             |                                |
| ೫ ⊡   ≔ ≔   ⊂ ⊂ ♥<br>೫ № № ↔ ⊞∨   ≜ ∨                                             | 5 7                                                                             | Catego   | ory                                                                         | ĥ                              |
|                                                                                   |                                                                                 | Employ   | ▼<br>iyee *                                                                 | Enable for Performance Reviews |
|                                                                                   | 2b save                                                                         | Start D  | -                                                                           | Choose Employee E              |
|                                                                                   |                                                                                 |          |                                                                             |                                |

## **Create a Performance Review**

#### To create a performance review,

- 1. Open the Main Menu, click Talent, Performance, then click Performance Reviews.
- 2. Click ADD NEW.
- 3. The Add Performance Review window will open. Choose an employee, then click ADD.
- 4. Click on the four tabs to access and edit the performance information within that category:
  - Info
  - Entry
  - Summary
  - Perspectives.
- 5. Click SAVE once you have completed entering in the performance review details.

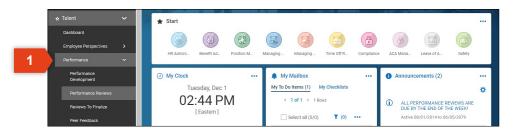

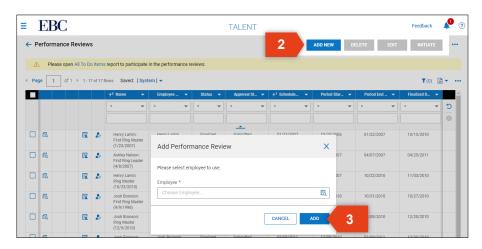

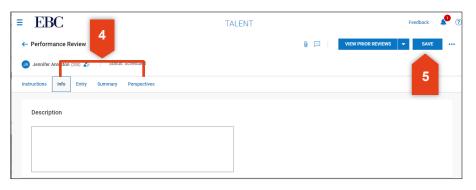

## **Issue a Performance Review**

#### To issue a performance review,

- 1. Open the Main Menu and click Talent, Performance, then click Performance Reviews.
- 2. Locate the performance reviews by scrolling through the list or using the filter and search options.
- 3. Check the box next to one or more employee reviews that you want to issue.
- 4. Click INITIATE.
- 5. A confirmation message will display asking if you want to initiate the selected review(s) click OK.
- 6. You will see a success message at the top once complete.

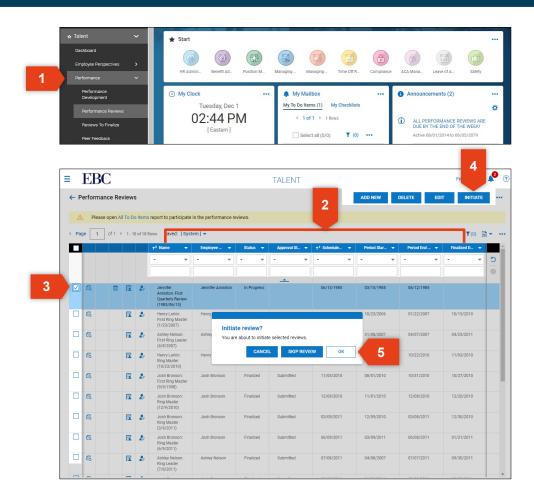

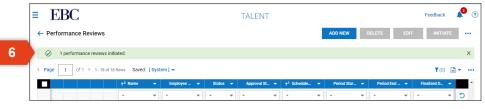

## Finalize a Performance Review

#### To finalize a performance review,

- 1. Open the Main Menu, click Talent, Performance, then Reviews to Finalize.
- 2. If there are any reviews to finalize, they will be listed on this page. Click on the View Reviews to Finalize icon.
- 3. Check the box next to each employee review that you want to finalize.
- 4. Check a button to finalize as needed.

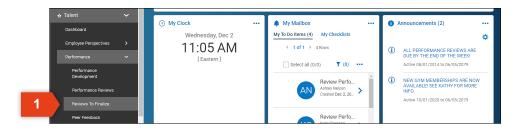

|   | ≡   | EBC                                                              | TALENT           |               | Feedback               | 9 7    |
|---|-----|------------------------------------------------------------------|------------------|---------------|------------------------|--------|
|   | ← F | Reviews To Finalize<br>ge 1 of1 ▶ 1-1 of1 Rows Saved: [System] • |                  |               | □ Columns (1) ③ ▼(1) □ |        |
|   |     | 41 Y Reviews To Finalize                                         |                  | Description - | Frequency              | _      |
|   |     | > <b>v</b>                                                       | - •              | - •           | - •                    | ວ<br>⊚ |
| 2 | 0   | 1                                                                | Quarterly Review |               | Quarterly              |        |

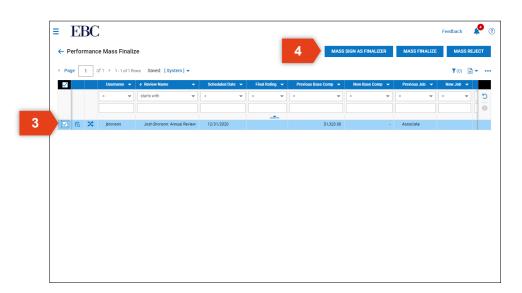

# Kronos | Workforce Ready Basic Scheduling This section will review the basics of creating and maintaining a schedule.

## Create a Schedule

#### To create a schedule,

- 1. Open the Main Menu, click Managing Schedules, then click Schedules.
- 2. Click ADD NEW.
- 3. In the Add New Schedule window,
  - a. Choose a Base Settings option,
  - b. Select a Start Date,
  - c. Click SAVE,

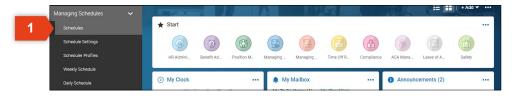

| ≡ EBC                                    |                   | SCHEDULE    |                                   | _                      | Feedback 🧳 📀        |
|------------------------------------------|-------------------|-------------|-----------------------------------|------------------------|---------------------|
| ← Schedules                              |                   |             |                                   | 2                      | ADD NEW             |
| ✓ Page 1 of 1 ≥ 0 Rows Saved: [System] ▼ |                   |             |                                   | Schedule Dates: This N | donth ▼(1) 🖬 🕶 •••• |
|                                          | Name 👻 Start Date |             | iproval State 👻 Schedule Status 👻 | Created - Created      | d Local Time Zone 👻 |
|                                          | starts with 👻 😑   | 🕶 = 👻 start | is with 💌 = 💌                     | · · ·                  | <b>-</b> ວ          |
|                                          |                   |             |                                   |                        | 0                   |
|                                          |                   | <u> </u>    |                                   |                        |                     |
| <ol> <li>No Data to Display</li> </ol>   |                   |             |                                   |                        |                     |
|                                          |                   |             |                                   |                        |                     |

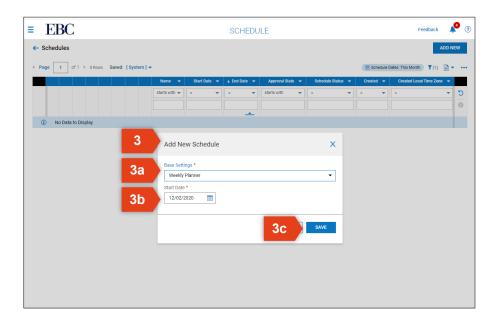

## Create a Schedule

- 4. Select Schedule options.
- 5. Click RECALCULATE COVERAGE to review coverage based on you schedule options.
- 6. Click GENERATE SHIFTS FOR OPEN COVERAGE to view open shifts.
- 7. Click ASSIGN SHIFTS to allow the system to assign employees to open shifts.

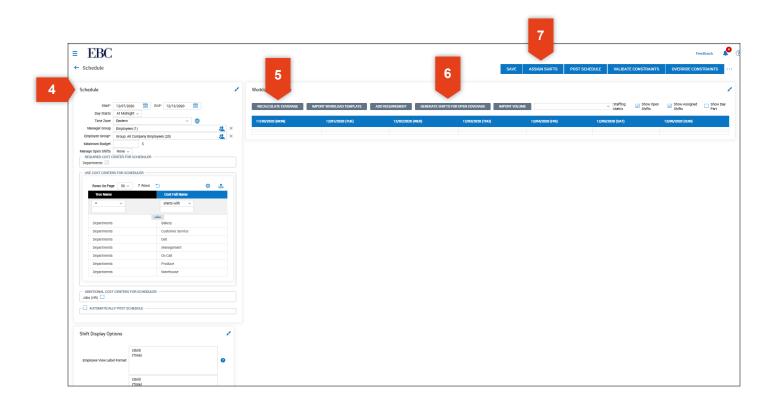

## Post a Schedule

#### To post a schedule,

- 1. Click POST.
- 2. On the Post Schedule window, click YES to confirm.
- 3. A success message will appear at the top of the page.

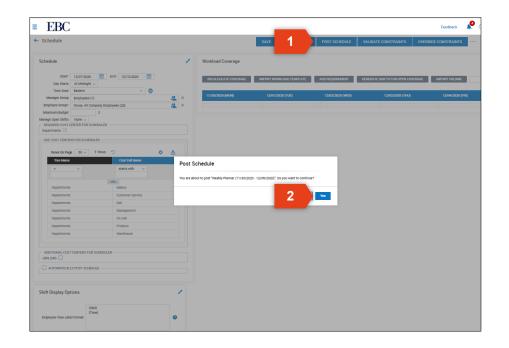

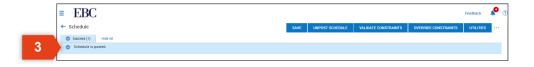

## Maintain a Schedule

#### To maintain a schedule,

- 1. Open the Main Menu, click Managing Time, then click Weekly Schedule.
- 2. Click the three dots next to access edit options.
- 3. Click Create New Daily Schedules then,
  - a. Enter the daily schedule rule details
- 4. Click Edit Daily Schedules then,
  - a. Edit the existing schedule rules.

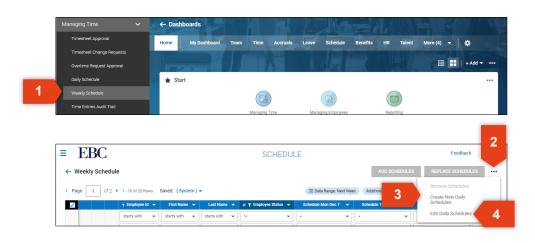

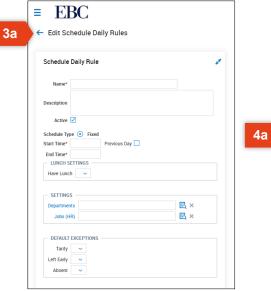

|   |    | Name            | #Schedule Profiles | Description |   | Department<br>Full Path | Departments<br>Full Path | Cost Center 3<br>Full Path | Cost Center 4<br>Full Path | Cost Center 5<br>Full Path |
|---|----|-----------------|--------------------|-------------|---|-------------------------|--------------------------|----------------------------|----------------------------|----------------------------|
|   |    | = ×             | = v                |             | ~ |                         | = <b>v</b>               | = ×                        | = <b>v</b>                 | •                          |
| 0 | D. | 6AM - 1PM       |                    |             |   | <b></b>                 |                          |                            |                            |                            |
| 0 | Ð  | 8AM - 4PM       | 1                  |             |   |                         |                          |                            |                            |                            |
| ø | D. | 9AM - 5PM       | 1                  |             |   |                         |                          |                            |                            |                            |
| ø | D. | Salaried 8 Hour | 1                  |             |   |                         |                          |                            |                            |                            |

## **View and Manage Exceptions**

#### To view and manage exceptions,

- 1. Open the Main Menu, click Managing Time, then click Exceptions.
- 2. Use the filter option to determine the date range and employee type for the exceptions you want to view.
- 3. Check the box next to one or more exceptions that you want to review.
- 4. Click VIEW TIMESHEETS.
- 5. Make edits to the time as needed.
- 6. Click SAVE, SUBMIT, or APPROVE.

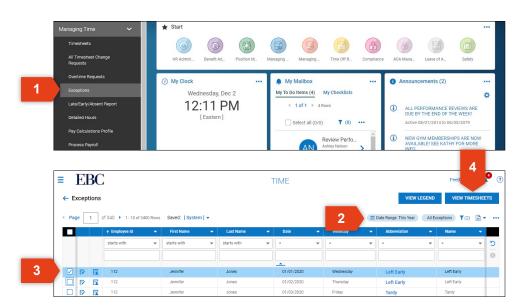

| ≡ EBC ← Timesheet Edit ④ Jennifer Jones ♪ | 🖉   🧮 📢 December | <sup>,</sup> 23, 2019 - January 05, | 2020 🕨 Open 🔐 |                | 6        | /e submit        | Feedback APPROVE |
|-------------------------------------------|------------------|-------------------------------------|---------------|----------------|----------|------------------|------------------|
| Time Entry Extra Pay                      | Calc Detail Summ | nary By Day                         |               |                |          |                  |                  |
| > Date, From                              | То               | Raw Total                           | Calc. Total   | In Date        | Time Off | Jobs             | Notes            |
| MON Dec 23                                |                  | 5.77                                | 5.77          |                |          |                  | Þ                |
| 08:49 am                                  | 12:58 pm         | 4.15                                | 4.15          | MON Dec 23 🛛 👻 | -        | Customer Ser 🗸   |                  |
| 02:15 pm                                  | 03:52 pm         | 1.62                                | 1.62          | MON Dec 23 👻   | <b>•</b> | Customer Ser 👻   |                  |
| V TUE Dec 24                              |                  | 7.45                                | 7.45          |                |          |                  | Þ                |
| 09:17 am                                  | 04:44 pm         | 7.45                                | 7.45          | TUE Dec 24 🔹   | -        | Customer Ser 🗸 👻 |                  |
| VED Dec 25                                |                  | 6.15                                | 6.15          |                |          |                  | Þ                |
| 08:42 am                                  | 12:17 pm         | 3.58                                | 3.58          | WED Dec 25 🛛 👻 | -        | Customer Ser 🛛 👻 |                  |
| 01:08 pm                                  | 03:42 pm         | 2.57                                | 2.57          | WED Dec 25 🗸   | •        | Customer Ser 👻   |                  |
| V THU Dec 26                              |                  | 6.85                                | 6.85          |                |          |                  | Þ                |
| 08:40 am                                  | 01:39 pm         | 4.98                                | 4.98          | THU Dec 26 🛛 👻 | •        | Customer Ser 🔹   |                  |
| 03:03 pm                                  | 04:55 pm         | 1.87                                | 1.87          | THU Dec 26 🔹   | -        | Customer Ser 👻   |                  |
| V FRI Dec 27                              |                  | 8.67                                | 8.67          |                |          |                  | P                |

#### Scheduling

## Manage Time Off Requests

To view and respond to time off requests,

- 1. From the Dashboard, click on the notification icon.
- 2. Click on the time off notification to review the request.
- 3. Click REJECT or APPROVE.

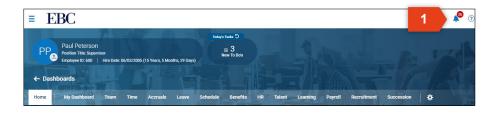

|   | <br>EB<br>Do Items |                                                                                                   |                        |                        |                                |                         | F                           | eedback 🔎    | ?             |
|---|--------------------|---------------------------------------------------------------------------------------------------|------------------------|------------------------|--------------------------------|-------------------------|-----------------------------|--------------|---------------|
|   | ly To Do           | Items                                                                                             |                        |                        |                                |                         | REJEC                       | T APPROV     | E             |
|   | ect all (0/        |                                                                                                   |                        |                        |                                |                         |                             | <b>Y</b> (0) |               |
| 2 | JB                 | Approve/Reject Time Off Request<br>Vacation<br>Josh Bronson<br>Created Dec 2, 2020, 12:31 pm      | Approve/Reje           | ect Time Off Request   |                                |                         |                             |              |               |
|   | JA                 | Approve/Reject Time Off Request<br>Vacation<br>Jennifer Anniston<br>Created Dec 2, 2020, 12:28 pm |                        | R View Time Off Counts |                                | 🖥 Open Timesheet        | Level View Scheduled People |              |               |
|   | AN                 | Review Performance Review<br>Ashiey Neison<br>Created Dec 2, 2020, 10:56 am                       | Manager 1<br>Jobs (HR) |                        | Paul Peterson<br>Associate     | Departments             |                             | Ba           | kery          |
|   | КС                 | Review Performance Review<br>Kelly Clarkson<br>Created Dec 1, 2020, 3:06 pm                       | Created<br>Date        | Dec 2,                 | 2020, 12:31 pm<br>Dec 14, 2020 | Time Off<br>Total Hours |                             | Vaca         | ition<br>8.00 |
|   | JA                 | Review Performance Review<br>Jennifer Anniaton<br>Created Dec 1, 2020, 3:01 pm                    |                        |                        |                                |                         |                             |              |               |
|   |                    |                                                                                                   |                        |                        |                                |                         |                             |              |               |
|   |                    |                                                                                                   |                        |                        |                                |                         | 3 REJECT                    | APPROVE      | =             |

## Kronos | Workforce Ready Managing Time This section will review the basics of entering and approving time.

## **Manually Enter Time**

#### To manually enter time for an employee,

- 1. Open the Main Menu, click Managing Time, then click Timesheet Approval.
- 2. Use the filter option to select the date range of timesheets you need to see.
- 3. Use the sort options to locate the employee's timesheet.
- 4. Click the edit timesheet icon to view and edit.
- 5. Find the day that you need to edit and click the arrow icon to expand.
- 6. Edit the existing times by typing into the cell.
- 7. Click the delete icon to remove a time entry completely.
- 8. Click the plus sign to add a new time entry on a specific day.
- 9. Press SAVE when you have completed your edits/

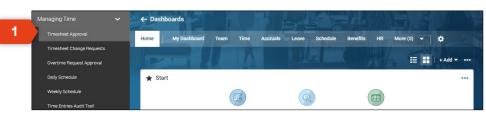

| ≡ EBC<br>← All Timesheets                                                                                                    |                  |                                                                                 | 3                                                            | IME             | v              | EW SL             | JBMIT APPRO                         | 2<br>VE T       | 2 <sup>20</sup> |
|----------------------------------------------------------------------------------------------------|------------------|---------------------------------------------------------------------------------|--------------------------------------------------------------|-----------------|----------------|-------------------|-------------------------------------|-----------------|-----------------|
| 4 Page 1 of 6 ▶ 1-10                                                                                                    | 0 of 6 Rows Curr | ent view 🔻                                                                      |                                                              |                 |                |                   | 🔲 Timesher Dates: This              | s Month 🍸 (1) 🗎 | •               |
|                                                                                                    | Permission 👻     | ↑ Employee Id 👻                                                                 | First Name 🔻                                                 | Last Name 👻     | Raw Hours 👻    | # Records         | <ul> <li>Timesheet Start</li> </ul> | ▼ Timesheet E   | nd              |
|                                                                                                    | - •              | starts with 🛛 🔻                                                                 | starts with 🛛 🔫                                              | starts with 💌 🗧 | - •            |                   | -                                   | •               | :               |
|                                                                                                    |                  |                                                                                 |                                                              |                 |                |                   |                                     |                 |                 |
| 4                                                                                                    | Approve          | 100                                                                             | Kathy                                                        | Watts           | 8.00           |                   | 1 11/23/2020                        | 12/06/2020      | T               |
|                                                                                                    | Approve          | 100                                                                             | Kathy                                                        | Watts           |                |                   | - 12/07/2020                        | 12/20/2020      | ÷               |
|                                                                                                    | Approve          | 100                                                                             | Kathy                                                        | Watts           |                |                   | - 12/21/2020                        | 01/03/2021      | ÷               |
|                                                                                                    | Approve          | 112                                                                             | Jennifer                                                     | Jones           | 8.00           | _                 | 1 12/21/2020                        | 01/03/2021      | T               |
| ≡ EBC ← Timesheet Edit ④ Jennifer Jones ♪                                                                                                    | 🛅 📢 Novembe      | er 23, 2020 - Decemb                                                            | er 06, 2020 🕨 Op                                             | ben 🖬           | 1              |                   | SAVE SUBMI                          | Feedback        | 2               |
| Time Entry Extra Pay 0                                                                                                    |                  |                                                                                 |                                                              |                 |                |                   |                                     |                 |                 |
|                                                                                                    | Calc Detail Sum  | mary By Day                                                                     |                                                              |                 |                |                   |                                     |                 |                 |
| > Date, From To                                                                                                    | Calc Detail Sum  | Raw Total                                                                       | Calc. Total                                                  | in Date         | Tir            | ne Off            | Jobs                                | Note            |                 |
| Date, From         To           MON Nov 23         To                                                                                                    | Calc Detail Sum  | Raw Total                                                                       | 0.00                                                         | In Date         | Tir            | ne Off            | Jobs                                | Þ               | ł               |
| Date, From     To       MON Nov 23       TUE Nov 24                                                                                                    | Calc Detail Sum  | Raw Total                                                                       | 0.00                                                         | In Date         | Tir            | ne Off            | Jobs                                | P               | Ì               |
| Date, From         To           MON Nov 23                                                                                                    | Calc Detail Sum  | Raw Total 0.00 0.00 6                                                           | 0.00                                                         | In Date         | Tir            | ne Off            | Jobs                                |                 | ĺ               |
| > Date, From         To           > MON Nov 23                                                                                                    |                  | Raw Total                                                                       | 0.00<br>0.00<br>0.00<br>8.00                                 |                 |                |                   |                                     |                 | ĺ               |
| Date, From         To           MON Nov 23                                                                                                    | Calc Detail Sum  | Raw Total 0.00 0.00 6                                                           | 0.00                                                         | In Date         |                | ne Off<br>Holiday | Jobs<br>Customer 5                  |                 | ĺ               |
| > Date, From         To           > MON Nov 23                                                                                                    |                  | Raw Total                                                                       | 0.00<br>0.00<br>0.00<br>8.00                                 |                 |                |                   |                                     |                 |                 |
| > Date, From         To           > MON Nev 23         .           > TUE Nev 24         .           > WED Nov 25         .           ~ THU Nev 26         .           From         am                                                                                                    | am               | Raw Total                                                                       | 0.00<br>0.00<br>0.00<br>8.00<br>8.00                         |                 | 6 <del>v</del> |                   |                                     | Ser V           |                 |
| > Date, From         To           > MON Nov 23         .           > TUE Nov 24         .           > WED Nov 25         .           > THU Nov 26         .           From         am           To         .                                                                                                    | am               | Raw Total                                                                       | 0.00<br>0.00<br>0.00<br>8.00<br>8.00<br>8.00                 | THU Nov 24      | 6 <del>v</del> | Holiday           | Customer S                          | Ser V           |                 |
| > Date, From         To           > MON Nov 23                                                                                                    | am               | Raw Total                                                                       | 0.00<br>0.00<br>8.00<br>8.00<br>8.00<br>8.00                 | THU Nov 24      | 6 <del>v</del> | Holiday           | Customer S                          | Ser V           |                 |
| > Date, From         To           > MON Nov 23                                                                                                    | am               | Raw Total                                                                       | 0.00<br>0.00<br>8.00<br>8.00<br>8.00<br>8.00<br>0.00         | THU Nov 24      | 6 <del>v</del> | Holiday           | Customer S                          | Ser V           |                 |
| > Date, From         To           > MON Nov 23         .           > TUE Nov 23         .           > TUE Nov 24         .           > WED Nov 25         .           ~ THU Nov 26         .           From am         .           ~ FRI Nov 27         .           From am         .           > SAT Nov 28         .           > SUN Nov 29         .                                                                                                    | am               | Raw Total<br>000<br>000<br>8.00<br>8.00<br>8.00<br>0.00<br>0.00                 | 0.00<br>0.00<br>8.00<br>8.00<br>8.00<br>8.00<br>0.00         | THU Nov 24      | 6 <del>v</del> | Holiday           | Customer S                          | Ser V           |                 |
| > Date, From         To           > MON Nov 23         .           > TUE Nov 24         .           > WED Nov 25         .           ~ THU Nov 26         .           From         am         .           .         FRI Nov 27         .           From         am         .         .           .         S XAT Nov 28         .         .           .         SUN Nov 29         .         .         .                                                                                                    | am               | Raw Total<br>000<br>000<br>8.00<br>8.00<br>8.00<br>8.00<br>0.00<br>0.00<br>0.00 | 0.00<br>0.00<br>8.00<br>8.00<br>8.00<br>0.00<br>0.00         | THU Nov 24      | 6 <del>v</del> | Holiday           | Customer S                          | ser •           |                 |
| > Date, From         To           > MON Nov 23         .           > TUE Nov 24         .           > WED Nov 25         .           ~ THU Nov 26         .           From         am         .           .         .         .           .         .         .         .           .         .         .         .         .           .         .         .         .         .           .         .         .         .         .           .         .         .         .         .         .           .         .         .         .         .         .           .         .         .         .         .         .           .         .         .         .         .         .           .         .         .         .         .         .           .         .         .         .         .         .           .         .         .         .         .         .           .         .         .         .         .         .           .         . | am               | Raw Total                                                                       | 0.00<br>0.00<br>8.00<br>8.00<br>8.00<br>0.00<br>0.00<br>0.00 | THU Nov 24      | 6 <del>v</del> | Holiday           | Customer S                          | ser v<br>8<br>8 |                 |
| > Date, From         To           > MON Nov 23         .           > TUE Nov 24         .           > WED Nov 25         .           ~ THU Nov 26         .           From         am         .           ~ FRI Nov 27         .         .           From         am         .         .           > SAT Nov 28         .         .         .           > SUN Nov 29         .         .         .           > TUE Dec 1         .         .         .           > WED Dec 2         .         .         .                                                                                                    | am               | Raw Total                                                                       |                                                              | THU Nov 24      | 6 ¥ [          | Holiday           | Customer S                          | ser •           |                 |
| > Date, From         To           > MON Nov 23                                                                                                    | am<br>am         | Raw Total                                                                       |                                                              | THU Nov 24      | 6 ¥ [          | Holiday           | Customer 5     Customer 5           | Ser •           |                 |
| > Date, From         To           > MON Nov 23         .           > TUE Nov 24         .           > WED Nov 25         .           ~ THU Nov 26         .           From         am         .           ~ FRI Nov 27         .         .           Prom         am         .         .           > SAT Nov 28         .         .         .           > MON Nov 30         .         .         .           > WED Dec 2         .         .         .           ~ THU Dec 3         .         .         .                                                                                                    | am<br>am         | Raw Total                                                                       |                                                              | THU Nov 24      | 6 ¥ [          | Holiday           | Customer 5     Customer 5           | ser •           |                 |

## **Review and Approve Time**

#### To review and approve time,

- 1. Open the Main Menu, click Managing Time, then click Timesheet Approval.
- 2. Check the box next to one or more employee timesheets to view or respond.
- 3. Click VIEW to review the timesheet.
- 4. Click APPROVE or REJECT, then confirm the response.

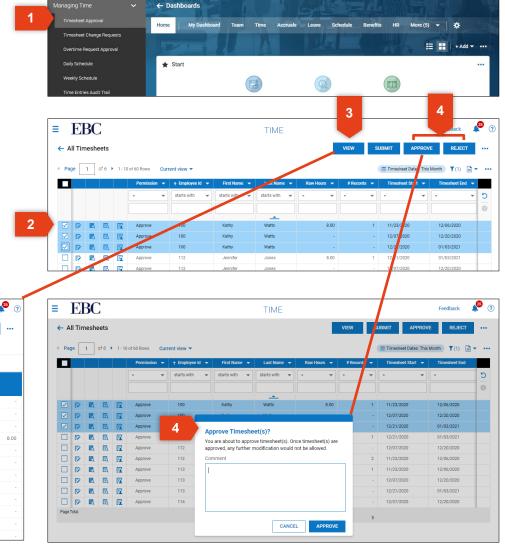

| ≡ EBC         |                          |                                                             |           |             | Feedback 🔎 |
|---------------|--------------------------|-------------------------------------------------------------|-----------|-------------|------------|
| ← Timesheet   | Edit                     |                                                             | () ()     | SAVE SUBMIT | APPROVE    |
| ∢ 1 of 3 🕨 🚳  | 🗴 Kathy Watts 🛛 🔒 📋      | November 23, 2020 - December 06, 2020      → Open      Open |           |             |            |
| Time Entry Ca | Ic Detail Summary By Day |                                                             |           |             |            |
| Date          | Calc Total               |                                                             | Holiday   |             |            |
|               |                          |                                                             | (Counter) |             |            |
| MON Nov 23    |                          | -                                                           |           |             |            |
| TUE Nov 24    |                          |                                                             |           |             |            |
| WED Nov 25    |                          | -                                                           |           |             |            |
| THU Nov 26    |                          | 8.00                                                        |           |             | 8.0        |
| FRI Nov 27    |                          | -                                                           |           |             |            |
| SAT Nov 28    |                          |                                                             |           |             |            |
| SUN Nov 29    |                          | -                                                           |           |             |            |
| MON Nov 30    |                          | -                                                           |           |             |            |
| TUE Dec 1     |                          |                                                             |           |             |            |
| WED Dec 2     |                          | -                                                           |           |             |            |
| THU Dec 3     |                          |                                                             |           |             |            |
| FRI Dec 4     |                          |                                                             |           |             |            |

# Kronos | Workforce Ready Payroll

# This section will review the basics of processing payroll.

## **Process Timesheets**

#### To process timesheets,

- 1. Open the Main Menu, click Payroll, then Process Timesheets.
- 2. Select the Pay Period you need to process.
- 3. Click the Pay Period Functions icon to review the Time Prep page for he select pay week.
- 4. Click MASS PROCESS SELECTED PERIODS to process the timesheets listed for that pay period.

| 📲 Payro   | ~                              |                                          |               | Managing Time       | Managing Emp                | loyees               | Reporting         |                              |                  |
|-----------|--------------------------------|------------------------------------------|---------------|---------------------|-----------------------------|----------------------|-------------------|------------------------------|------------------|
| Dashb     |                                |                                          | y Clock       |                     |                             | My Mailbox           |                   |                              |                  |
|           | s Timesheets                   |                                          |               | day, Dec 3          |                             | My To Do Items (2    | 5) My Checklists  |                              |                  |
|           | s Payroll                      |                                          |               | 17 AM               |                             | € 1 of 5             | 25 Rows           |                              |                  |
| Pay Pe    |                                |                                          |               | astern ]            |                             | Select all (         | 0/0)              | <b>Y</b> (0)                 | .                |
|           | riods By Employee              |                                          | No.           | 67 Chan             | ↔<br>ge Cost                |                      |                   |                              | *                |
| Pay Pr    | ep Records                     |                                          | Clock In      |                     | enter                       |                      | Approve/Rejec     | t Time Off Requ              |                  |
| ≡ I       | EBC                            |                                          |               | PAYROL              |                             |                      |                   | Feedback                     | <mark>2</mark> 7 |
|           | ess Timesheets                 | VIEW GR                                  |               | ESS SELECTED PAY PE |                             | PAYROLL INTERF       |                   | TE SELECTED PAY PER          | 2005             |
|           |                                | VILW ON                                  | INTT MASSING  | LOO SELECTED TATTE  | CHEATE                      |                      |                   |                              | 1003             |
| Rows On   | Page 10 - 2 Rows               | s 🕤 Refresh Data                         |               | 5 5 Full            |                             |                      | <b>T</b> Filter A | Select Columns               | Export           |
| Pay Perio | d Dates: Pay Period ~          | Current V Profile:<br>Pay Period Profile |               | End Date            | (11/23/2020 - 1<br>Pay Date | 2/06/2020)<br>Locked | Is Current        | Last Ran                     |                  |
|           | > venpioyees                   |                                          |               |                     | = ~                         |                      | No                | <ul><li>✓ =</li></ul>        | ~                |
|           | 0                              |                                          |               |                     |                             |                      |                   |                              |                  |
|           | 20(0)                          | Bi-Weekly                                | 10/26/2020    | 11/08/2020          | 11/13/2020                  | Open                 | No                |                              |                  |
| \$        | 20(0)                          | Bi-Weekly                                | 11/09/2020    | 11/22/2020          | 11/27/2020                  | Open                 | No                |                              |                  |
| 🗆 Pe      | nding Time Off Reque           | ests                                     |               |                     |                             |                      |                   | Not Complete                 | ed 💉             |
| There a   | re NO pending time off requ    | iest(s).                                 |               |                     |                             |                      |                   |                              |                  |
| Re        | view Timesheet Statu           | s                                        |               |                     |                             |                      |                   | Not Complete                 | ed 🢉             |
| 20 time   | sheet(s) ready for payroll.    |                                          |               |                     |                             |                      |                   |                              |                  |
| Re        | apply Pay Calculation          | ıs                                       |               |                     |                             |                      |                   | Not Complete                 | ed 🢉             |
| Reappl    | Pay Calculations (Report)      |                                          |               |                     |                             |                      |                   |                              |                  |
| Pro       | cess Records                   |                                          |               |                     |                             |                      |                   | Not Complete                 | ed 📌             |
| 1 20      | mployees need to be proce      | ssed.                                    |               |                     |                             |                      |                   |                              |                  |
| Re        | view Results                   |                                          |               |                     |                             |                      |                   | Not Complete                 | ed 🥜             |
| There a   | re 0 errors, please review fir | nal results                              |               |                     |                             |                      |                   |                              |                  |
| Lo        |                                |                                          |               |                     |                             |                      |                   |                              |                  |
|           | k Pay Period                   |                                          |               |                     |                             |                      |                   | Not Complete                 | ed 💉             |
| 🛕 Pay     | K Pay Period                   |                                          | odification.  |                     |                             |                      |                   | Not Complete                 | ed 💉             |
|           |                                | e lock to prevent further m              | iodification. |                     |                             |                      |                   | Not Complete<br>Not Complete |                  |

## **Process Payroll**

To process payroll,

- 1. Open the Main Menu, click Payroll, then Process Payroll.
- 2. Use the filter option to select the date range of timesheets you need to see.
- 3. Use the action icons to access any of the following:
  - Payroll Prep Process
  - View/Edit Payroll
  - View/Edit Employee Statements
  - View/Edit Batches
  - Payroll Quick Links
- 4. Click ADD NEW to start a new payroll.
- 5. Check the boxes to select the payroll weeks you want to process.
- 6. Click the three dots at the top of the page to open processing options.

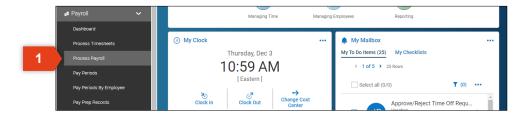

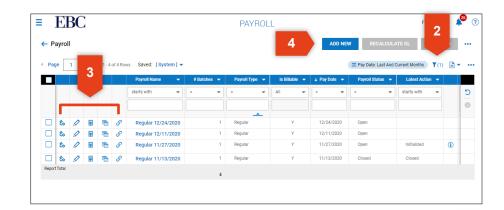

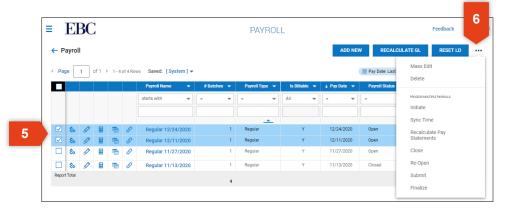

## Kronos | Workforce Ready Reporting This section will review the basics of generating a report.

## **Review Reports**

#### To review reports,

- 1. Open the Main Menu, click Reporting. This section has several defined reports you may choose from.
- 2. Select the report you want to run.
- 3. Click the filter option to choose a date range for the selected report.
- 4. Click the three dots at the top to open more options. From here, you can:
  - Print
  - Export
  - Save

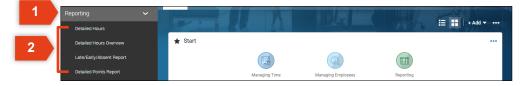

| Pa    | ye       |               | 10 of 7090 Rows Sa |                 |          |            |            | 3       |       | Timesheet Dates: Th | is Year 🍸 (1) 🛅 🔻                         |
|-------|----------|---------------|--------------------|-----------------|----------|------------|------------|---------|-------|---------------------|-------------------------------------------|
|       |          | Employee Id 👻 | First Name 🔻       | Last Name 🔻     | Region 👻 | Role 🔻     | 🕹 Date 🛛 👻 | Start 👻 | End 👻 | Hours 🔻             | Refresh                                   |
|       |          | starts with 👻 | starts with 🛛 🔻    | starts with 🛛 🔻 | - v      | - •        | - •        | - v     | - •   |                     | Reset                                     |
|       |          |               |                    |                 |          |            |            |         |       |                     | Save View                                 |
|       |          |               |                    |                 |          | _ <u>_</u> |            |         |       |                     | Save View As                              |
| P.    |          | 112           | Jennifer           | Jones           |          |            | 12/25/2020 |         |       | 8.0                 |                                           |
| P)    | 1        | 800           | Kelly              | Clarkson        | Mountain |            | 12/25/2020 |         |       | 8.0                 | Manage Views<br>Sort/Multi-Column<br>Sort |
| P.    |          | 122           | Ashley             | Nelson          | East     | Employee   | 12/25/2020 |         | -     | 8.0                 |                                           |
| P)    |          | 114           | Ann                | Hathaway        |          |            | 12/25/2020 |         |       | 8.0                 |                                           |
| P     |          | 114           | Ann                | Hathaway        |          |            | 11/27/2020 |         |       | 8.0                 | Add/Remove<br>Columns                     |
| P)    | <b>B</b> | 122           | Ashley             | Nelson          | East     | Employee   | 11/27/2020 |         |       | 8.0                 |                                           |
|       | R.       | 800           | Kelly              | Clarkson        | Mountain |            | 11/27/2020 |         |       | 8.0                 | Export                                    |
| P)    |          | 112           | Jennifer           | Jones           |          |            | 11/27/2020 |         |       | 8.0                 | Export Settings                           |
|       |          | 121           | Peter              | Jones           | Mountain |            | 11/26/2020 |         |       | 8.0                 | Print                                     |
| P)    |          | 190           | Jennifer           | Johnson         |          |            | 11/26/2020 |         |       | 8.0                 | Deliver With                              |
| Page  | Total    |               |                    |                 |          |            |            |         |       | 80.0                | Payroll                                   |
| Repor | rt Total |               |                    |                 |          |            |            |         |       | 32634.7             | Manage Email<br>Schedules                 |

## **Review Reports**

Most of the categories in the Main Menu also includes a reporting option to generate and export reports specific to that category. Here is a overview of the reports within each category:

|                                       |                   |                     |                                  | * 1 4 *               |                        |                       | ★ ▲ & *<br>Team                   |
|---------------------------------------|-------------------|---------------------|----------------------------------|-----------------------|------------------------|-----------------------|-----------------------------------|
|                                       |                   |                     | * _ & *                          | TEAM                  |                        |                       | 🕫 Payroll 🗸 🗸                     |
| * 🐁 🤽 🌣                               | * & & *           |                     | TEAM                             | 🎝 Leave 📏             | * & & *                | * 🚨 🚈 🌣               | Dashboard                         |
| ТЕАМ                                  | TEAM              | * * *               | Benefits                         | 🖷 Schedule 📏          | TEAM                   | TEAM                  | Process Timesheets                |
| 🛎 My Team 🛛 🗸 🗸                       | Dashboard         | ТЕАМ                | Dashboard<br>Benefit Plans       | Benefits >            | ⊗ Benefits >           | @ Accruals >          | Process Payroll                   |
| Dashboard                             | Timesheets >      | 🖷 Schedule 🗸 🗸      |                                  | रु HR 🗲               | <u>्</u> HR 🗸          | 🗈 Leave 📏             | Pay Periods                       |
| Team Members                          | Time Off >        | Dashboard           | Dependents Enroliment Requests   | 🕁 Talent 💦 💙          | Dashboard              | 🖷 Schedule 💦 🗲        | Pay Periods By Employee           |
| Employee Information                  | Overtime >        | Advanced Scheduling | ACA >                            | 🔹 Learning 💦 🗲        | HR Actions             | ⊛ Benefits >          | Pay Prep Records                  |
| Employee Assignments                  | Points >          | Basic Scheduling    | Reports 🗸                        | 🝵 Compensation 🛛 🗸 🗸  | Checklists >           | €1 HR >               | Employee Payroll ><br>Maintenance |
| Reports 🗸                             | Reports 🗸         | Team Schedule View  | ACA Audit Trail                  | Dashboard             | Forms >                | 🕁 Talent 🗸 🗸          | Farms >                           |
| Employees Missing<br>Primary Position | Adjustment Pay >  | Reports 🗸           | Balances                         | Budget                | HR Maintenance         | Dashboard             | Advanced Payroll                  |
| Exceptions for Reports-To             | Audit Trail >     | Staffing >          | Benefit Census Report            | Worksheet             | Employee Maintenance > | Employee Perspectives | Reports 🗸                         |
| Position                              | Calculated Time > | Attendance >        | Benefit New Hire Status          | Proposals             | Reports 🗸              | Performance >         | Pay History                       |
| Position Headcount Detail             | Extra Pay >       | Workload Manager >  | Benefit Open Enrollment          | Proposals To Finalize | Calendar >             | Reports 🗸             | Payroll Funding                   |
| Position Headcount<br>Summary         | Overtime >        | Employee Requests > | Status                           | Reports V             | Employee Maintenance > | Performance Reviews   | Post Payroll Reporting >          |
| Position History                      | Points >          |                     | Benefit Reconcile Report         | Manager Budget        | HR Maintenance >       | Report                | Payroll Register >                |
|                                       | Time Allocation   |                     | YTD Amounts Paid                 | Process Results       | Turnover >             | Peer Feedback Report  | Labor Distribution >              |
|                                       |                   |                     | Benefit Questionnaire<br>Answers | Proposal Status       |                        |                       | Taxes >                           |

Miscellaneous